1、在软件商城搜索【上海人社 APP】进行下载安装

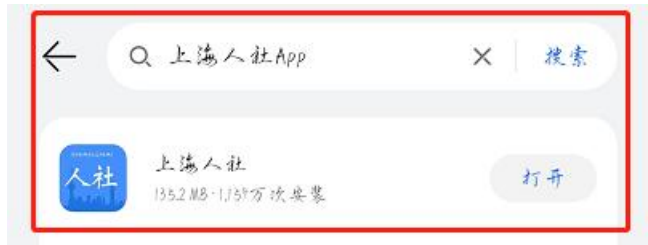

2、点击左上角头像【登录】

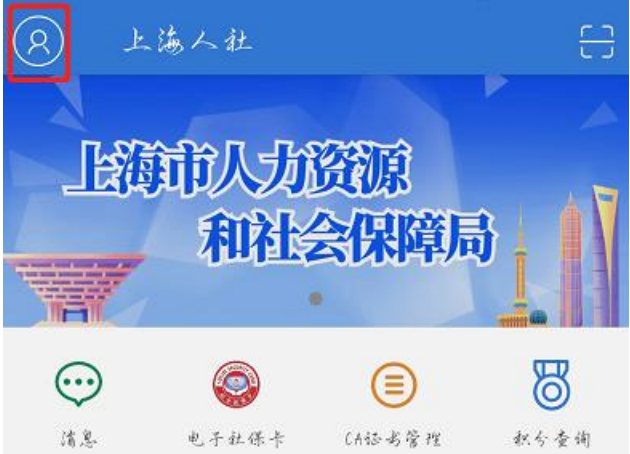

3、点击右下角【所有】选择【职业技候提升补贴申请】

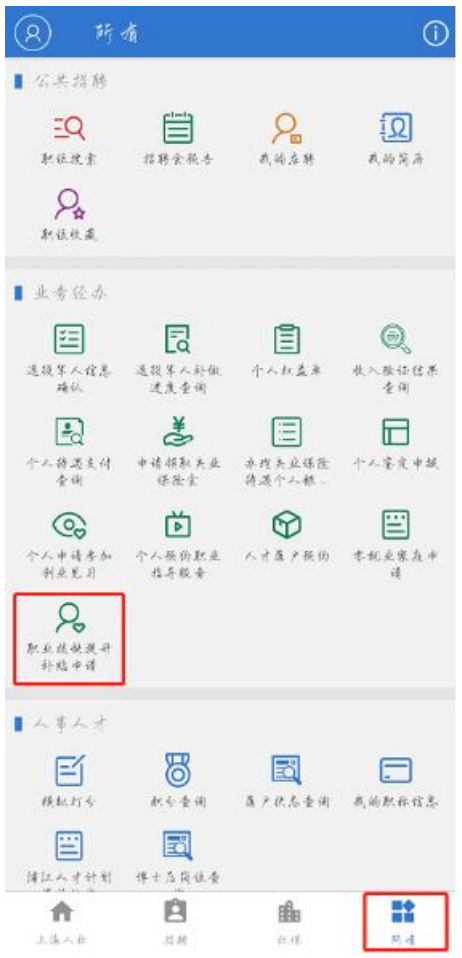

## 4、登录有【CA 证书登录】和【电子社保卡登录】2 种方式, 此处以选择【CA 证 书登录】为例。点击【CA 证书登录】

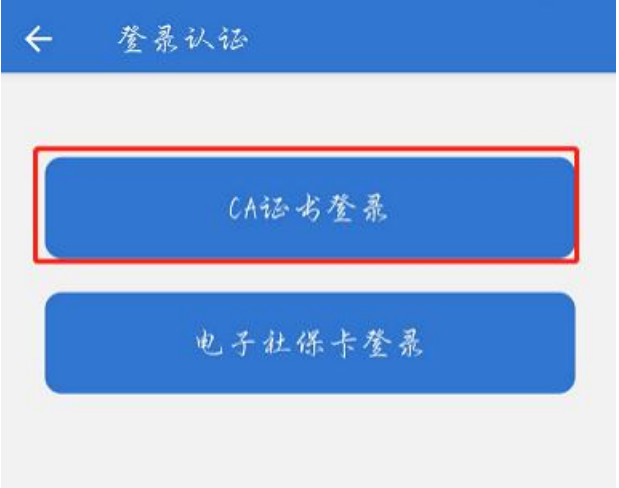

【CA 证书登录】情况一:无 CA 证书,解决办法:点击【CA 证书申领】申请 CA 证书后登录

【CA 证书登录】情况二:忘记密码,解决办法:点击【CA 证书密码重置】修改密 码后登录

【CA 证书登录】情况三:已有 CA 证书但是登录又登录不了(点申请的提示 CA 证书上限了,点重置密码的时候提示无 CA 证书),解决办法:点击【CA 证书手 机设置】查看手机型号是否是本机,如果不是本机返回上一步点击【CA 证书撤 销】将证书撤销后重新申请 CA 证书后登录(也可以找到原手机进行登录申请)

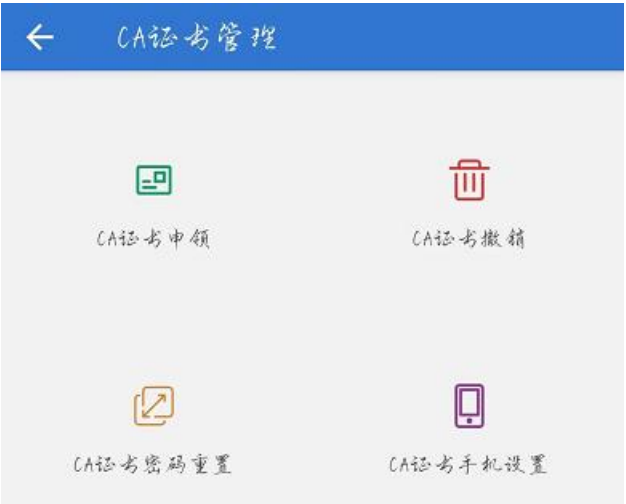

PS:苹果手机可能在点击【CA 证书登录】时闪退,解决办法方式一:多尝试就好 了;解决办法方式二:换华为、安卓机登录

5、选择【职业技能提升补贴申请】

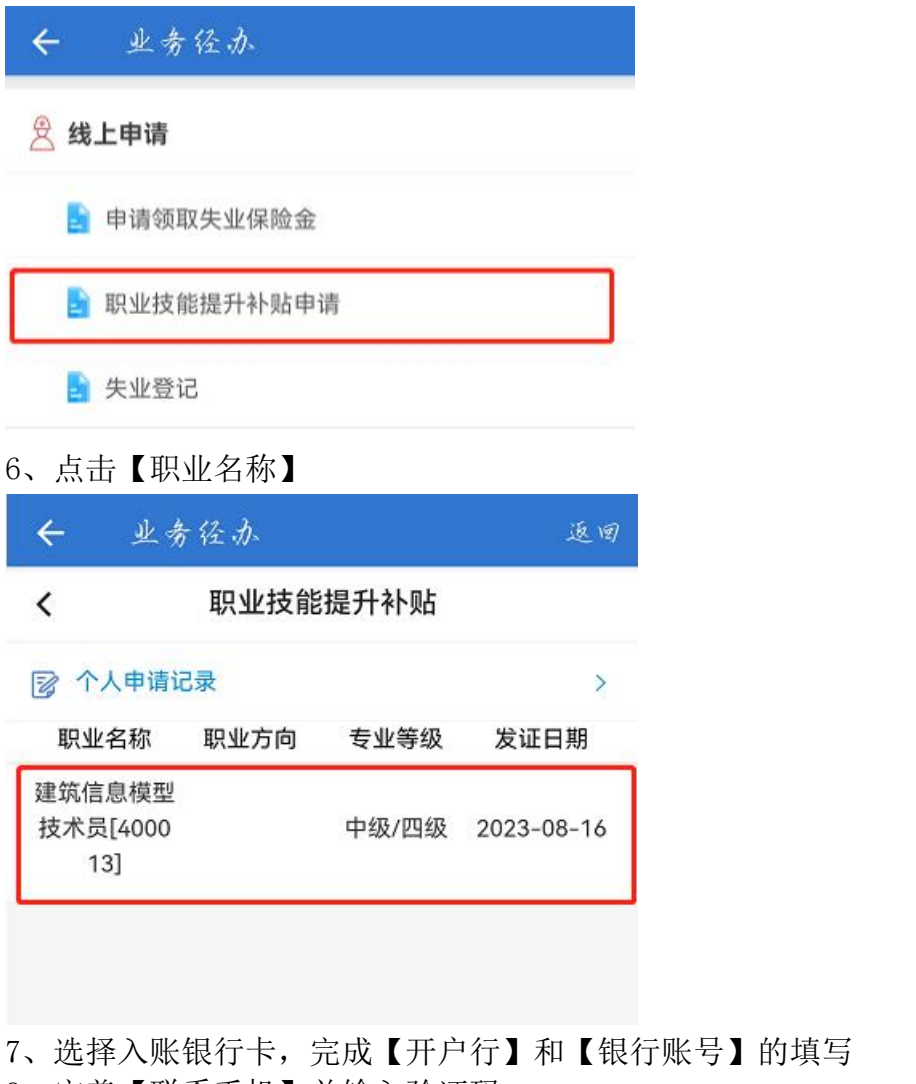

- 8、完善【联系手机】并输入验证码
- 9、同意【我已阅读并承诺】
- 10、点击【下一步】

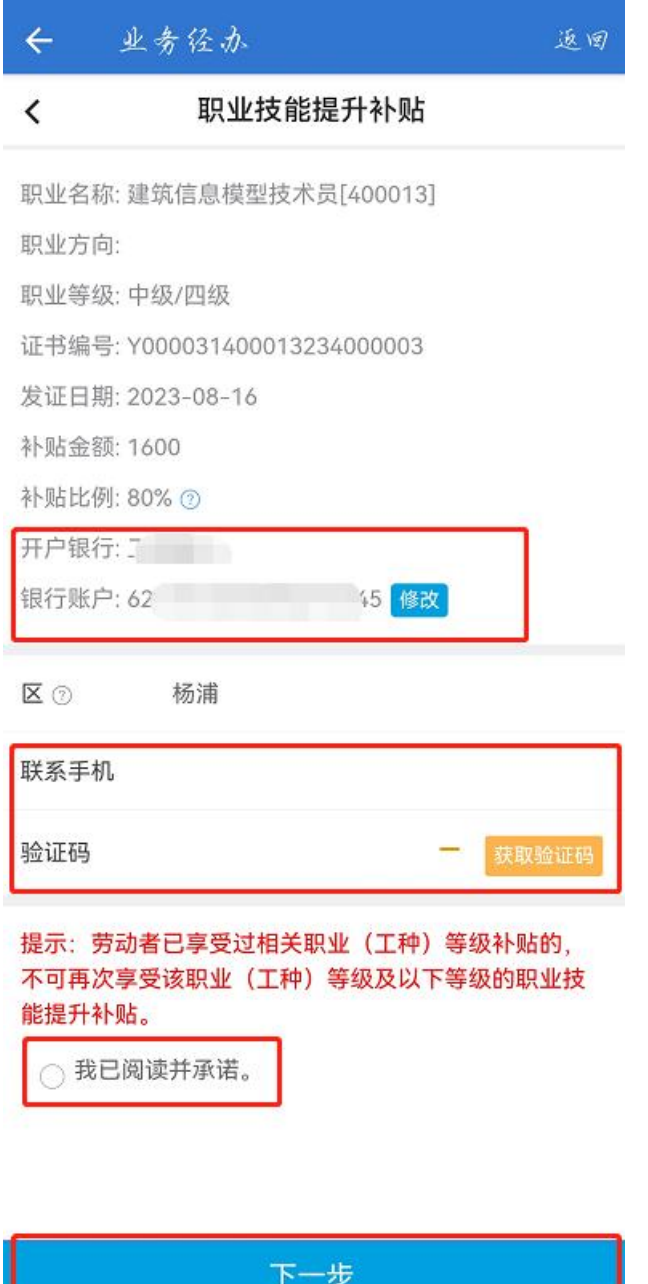

11、对已填写的信息进行确认,点击【确定提交】

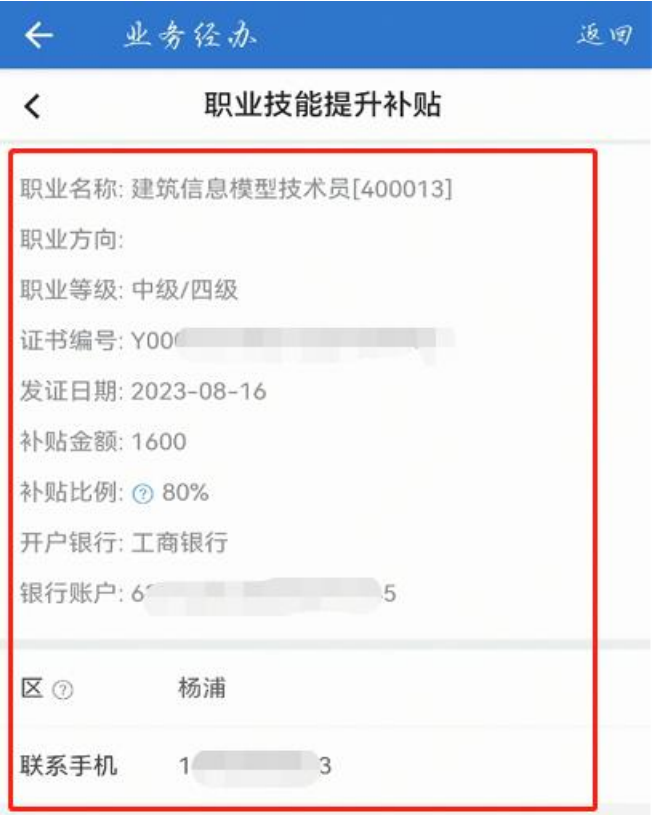

本人申请职业技能提升补贴,承诺以上信息真实有效,且未在 其他省市享受过该职业(工种)等级的职业技能提升补贴。本人已清 晰知晓,如存在弄虚作假、套取、骗取补贴经费等违法违规行为的, 将不予再次由请各类职业技能补贴,且纳入诚信记录,对已核拨的补 贴经费本人愿意退还并承担相应的法律责任。

本人承诺: 授权上海移动、电信、联通等移动服务运营商, 在 保护本人隐私的前提下,于本人申请享受本市就业、失业各项补贴待 遇及相关就业服务期间,向市人社部门提供本人身份、电话、地理位 置等信息,用于开展必要的真实性审核检查。若本人未书面同意授权

## 确认提交

12、系统自动审核,需要查询到发证日期对应月份社保实缴记录,审核通过后预 计次月打款。